# Two factor authentication for Apache using mod\_auth\_xradius

**sandbox-logintc.com**[/docs/connectors/apache\\_alt.html](http://sandbox-www.logintc.com/docs/connectors/apache_alt.html)

# Introduction

LoginTC makes it easy for administrators to add multi-factor to Apache. This document shows how to configure Apache to require two factor authentication for local and / or remote access via mod\_auth\_xradius Apache RADIUS authentication module. This guide was tested for Apache 2.2. For an alternate method using mod\_auth\_radius then you may be interested in: Two factor authentication for Apache using [mod\\_auth\\_radius](http://sandbox-www.logintc.com/docs/connectors/apache.html).

-----------------------------

# RADIUS Domain Creation

If you have already created a LoginTC Admin domain for your LoginTC RADIUS Connector, then you may skip this section and proceed to [Installation](#page-0-0).

- 1. [Log](https://cloud.logintc.com/panel/login) in to LoginTC Admin
- 2. Click **Domains**:
- 3. Click **Add Domain**:

Create Domain

4. Enter domain information:

Create Domain Form

#### **Name**

Choose a name to identify your LoginTC Admin domain to you and your users

#### **Connector RADIUS**

### <span id="page-0-0"></span>Installation

The LoginTC RADIUS Connector runs [CentOS](http://www.centos.org/) 6.8 with [SELinux](http://en.wikipedia.org/wiki/Security-Enhanced_Linux). A firewall runs with the following open ports:

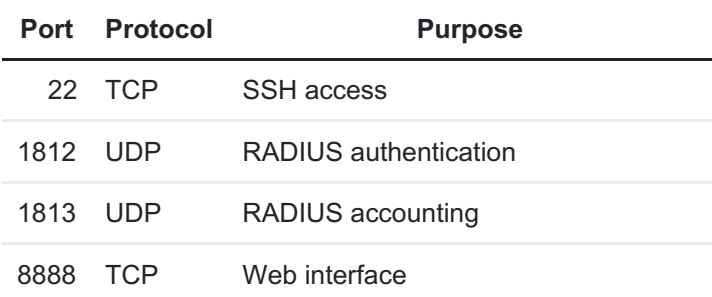

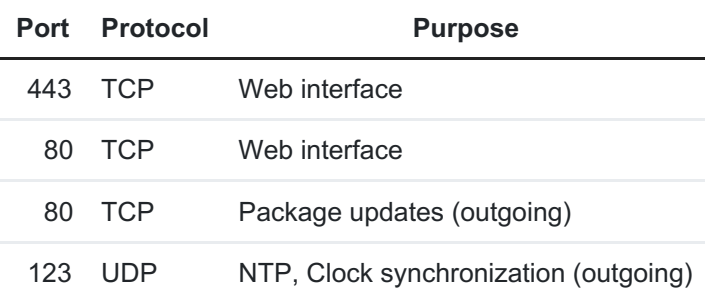

# Note: Username and Password

logintc-user is used for SSH and web access. The default password is logintcradius . You will be asked to change the default password on first boot of the appliance and will not be able to access the **web interface** unless it is changed.

The logintc-user has sudo privileges.

# **Configuration**

Configuration describes how the appliance will authenticate your [RADIUS](http://en.wikipedia.org/wiki/RADIUS)-speaking device with an optional first factor and LoginTC as a second factor. Each configuration has **4 Sections**:

# **1. LoginTC**

This section describes how the appliance itself authenticates against **LoginTC** Admin with your LoginTC organization and domain. Only users that are part of your organization and added to the domain configured will be able to authenticate.

### **2. First Factor**

This section describes how the appliance will conduct an optional first factor. Either against an existing LDAP, Active Directory or RADIUS server. If no first factor is selected, then only LoginTC will be used for authentication (since there are 4-digit PIN and Passcode options that unlock the tokens to access your domains, LoginTC-only authentication this still provides twofactor authentication).

### **3. Passthrough**

This section describes whether the appliance will perform a LoginTC challenge for an authenticating user. The default is to challenge all users. However with either a static list or Active Directory / LDAP Group you can control whom gets challenged to facilitate seamless testing and rollout.

# **4. Client and Encryption**

This section describes which [RADIUS](http://en.wikipedia.org/wiki/RADIUS)-speaking device will be connecting to the appliance and whether to encrypt API Key, password and secret parameters.

# Data Encryption

It is strongly recommended to enable encryption of all sensitive fields for both PCI compliance and as a general best practice.

The **web interface** makes setting up a configuration simple and straightforward. Each section has a **Test** feature, which validates each input value and reports all potential errors. Section specific validation simplifies troubleshooting and gets your infrastructure protected correctly faster.

# First Configuration

Close the console and navigate to your appliance **web interface** URL. Use username logintc-user and the password you set upon initial launch of the appliance. You will now configure the LoginTC RADIUS Connector.

Create a new configuration file by clicking **+ Create your first configuration**:

### Web Server

### LoginTC Settings

Configure which LoginTC organization and domain to use:

Web Server

Configuration values:

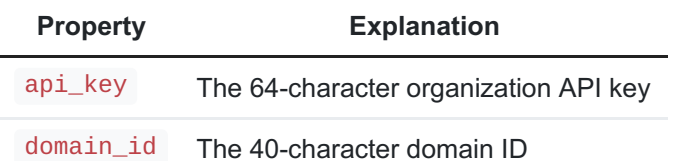

The API key is found on the LoginTC Admin **[Settings](https://cloud.logintc.com/panel/settings)** page. The Domain ID is found on your domain settings page.

Click **Test** to validate the values and then click **Next**:

```
Web Server
```
<span id="page-2-0"></span>First Authentication Factor

Configure the first authentication factor to be used in conjunction with LoginTC. You may use Active Directory / LDAP or an existing RADIUS server. You may also opt not to use a first factor, in which case LoginTC will be the only authentication factor.

Web Server

**Active Directory / LDAP Option**

Select **Active Directory** if you have an AD Server. For all other LDAP-speaking directory services, such as OpenDJ or OpenLDAP, select **LDAP**:

### Web Server

Configuration values:

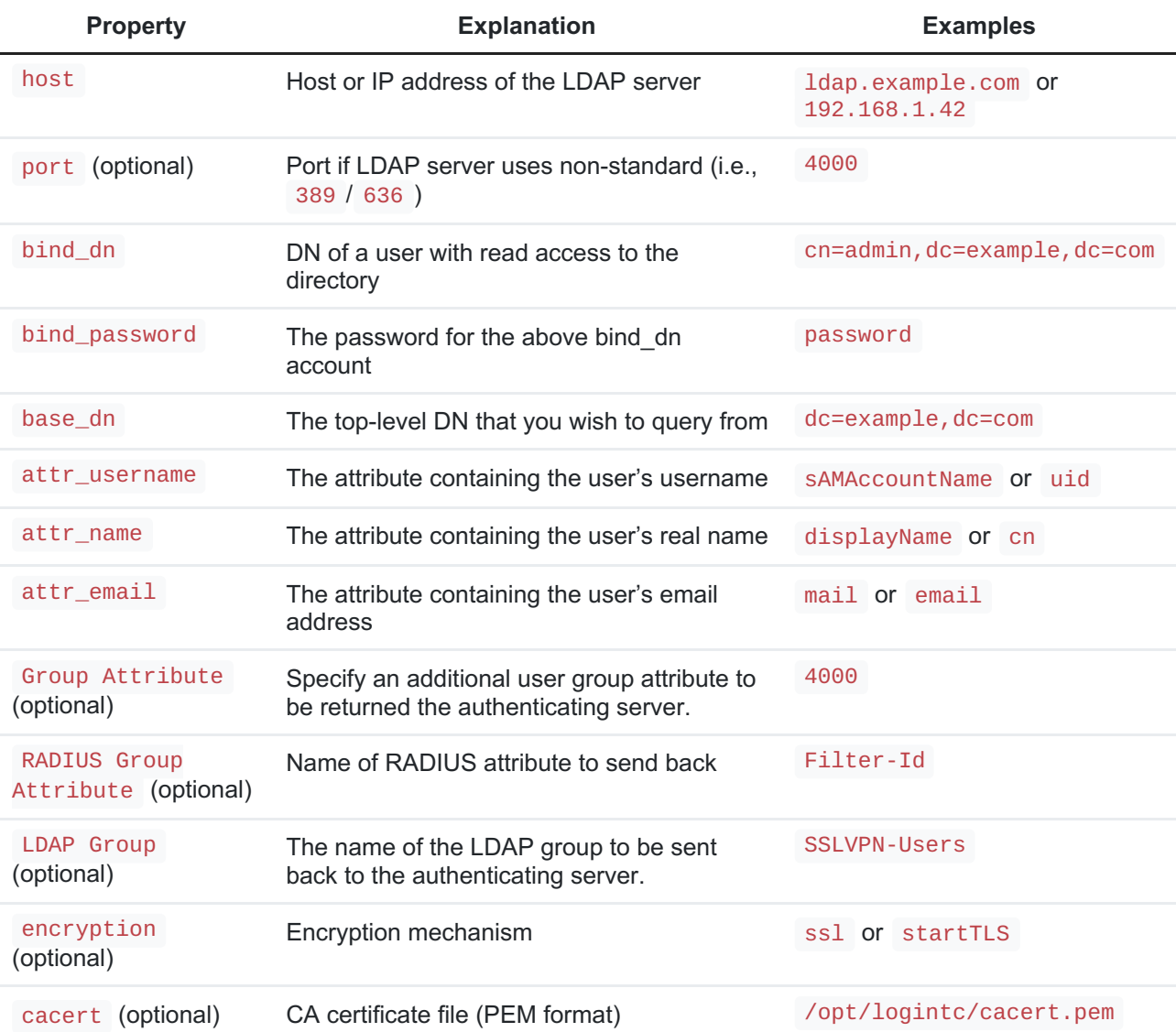

Click **Test** to validate the values and then click **Next**.

### **Existing RADIUS Server Option**

If you want to use your existing RADIUS server, select **RADIUS**:

### Web Server

Configuration values:

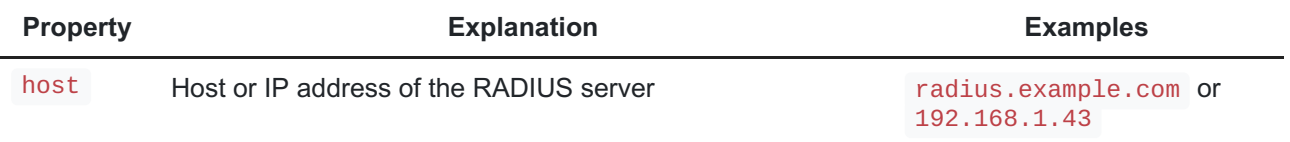

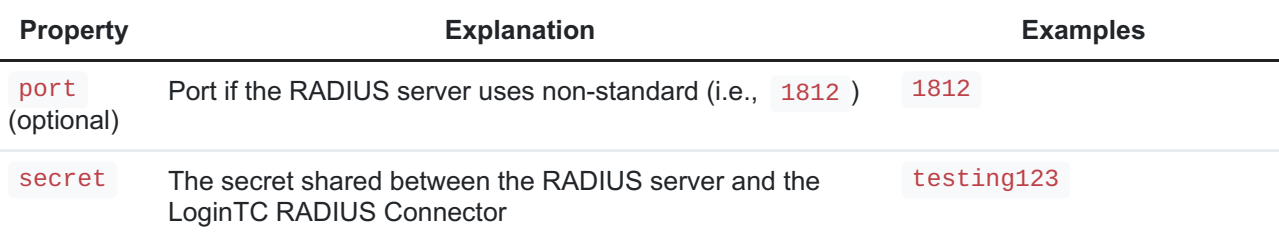

# RADIUS Vendor-Specific Attributes

Common Vendor-Specific Attributes (VSAs) found in the FreeRADIUS dictionary files will be relayed.

Click **Test** to validate the values and then click **Next**.

# Passthrough

Configure which users will be challenged with LoginTC. This allows you to control how LoginTC will be phased in for your users. This flexibility allows for seamless testing and roll out.

For example, with smaller or proof of concept deployments select the Static List option. Users on the static list will be challenged with LoginTC, while those not on the list will only be challenged with the configured First [Authentication](#page-2-0) Factor. That means you will be able to test LoginTC without affecting existing users accessing your VPN.

For larger deployments you can elect to use theActive Directory or LDAP Group option. Only users part of a particular LDAP or Active Directory Group will be challenged with LoginTC. As your users are migrating to LoginTC your LDAP and Active Directory group policy will ensure that they will be challenged with LoginTC. Users not part of the group will only be challenged with the configured First [Authentication](#page-2-0) Factor.

### **No Passthrough (default)**

Select this option if you wish every user to be challenged with LoginTC.

#### Web Server

### **Static List**

Select this option if you wish to have a static list of users that will be challenged with LoginTC. Good for small number of users.

#### Web Server

LoginTC challenge users: a new line separated list of usernames. For example:

jane.doe jane.smith john.doe john.smith

### **Active Directory / LDAP Group**

Select this option if you wish to have only users part of a particular Active Directory or LDAP group to be challenged with LoginTC. Good for medium and large number of users.

#### Web Server

Configuration values:

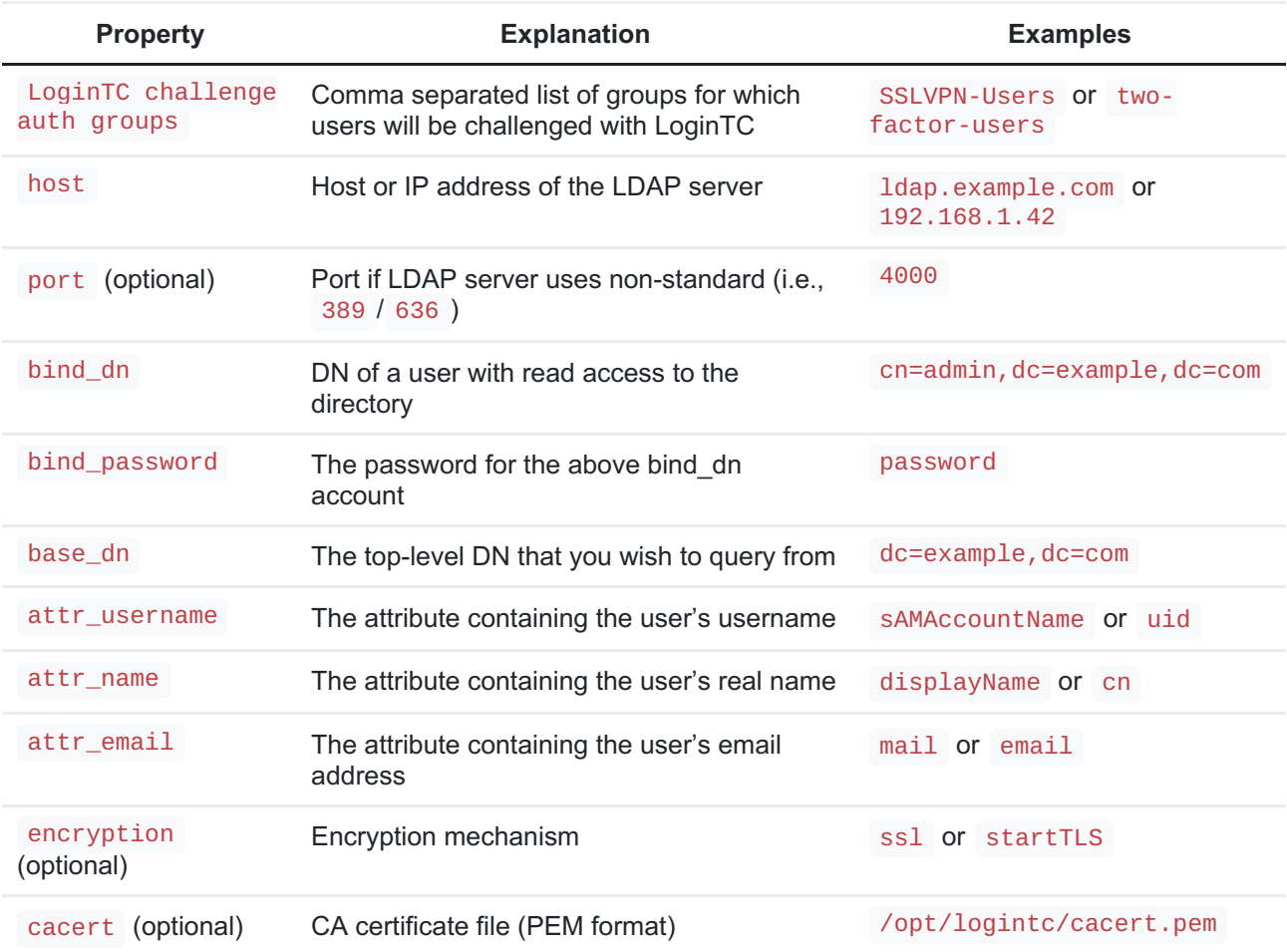

# Configuration Simplified

If Active Directory / LDAP Option was selected in First [Authentication](#page-2-0) Factor the non-sensitive values will be pre-populated to avoid retyping and potential typos.

Click **Test** to validate the values and then click **Next**.

### Client and Encryption

Configure RADIUS client (e.g. your RADIUS-speaking VPN):

#### Web Server

#### Client configuration values:

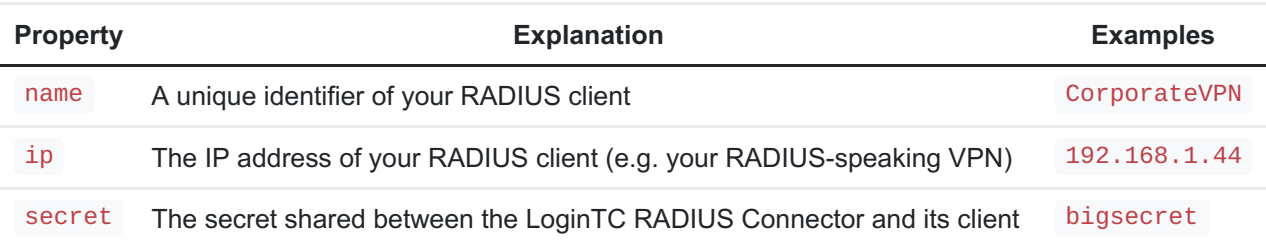

#### Data Encryption

It is strongly recommended to enable encryption of all sensitive fields for both PCI compliance and as a general best practice.

Click **Test** to validate the values and then click**Save**.

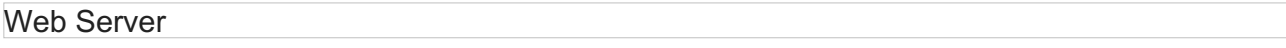

### **Testing**

When you are ready to test your configuration, create a LoginTC user (if you haven't already done so). The username should match your existing user. Provision a token by following the steps:

When you have loaded a token for your new user and domain, navigate to your appliance**web interface** URL:

#### Web Server

#### Click **Test Configuration**:

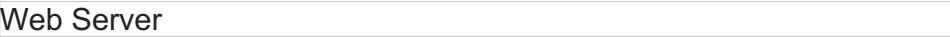

Enter a valid username and password; if there is no password leave it blank. A simulated authentication request will be sent to the mobile or desktop device with the user token loaded. Approve the request to continue:

#### Web Server

Congratulations! Your appliance can successfully broker first and second factor authentication. The only remaining step is to configure your RADIUS device!

If there was an error during testing, the following will appear:

#### Web Server

In this case, click **See logs** and then click the /var/log/logintc/authenticate.log tab to view the log file and troubleshoot:

Install mod\_auth\_xradius

The mod\_auth\_xradius module is an Apache RADIUS authentication module. If your system does not have mod\_auth\_xradius installed you will need to do so. Below are instructions for CentOS. For more information on mod auth xradius and installing it on your system please see: [mod\\_auth\\_xradius](http://www.outoforder.cc/projects/apache/mod_auth_xradius/docs/) Apache RADIUS authentication module.

Install mod\_auth\_xradius on CentOS / RedHat

```
Step 1: Install mod_auth_xradius :
  $ sudo yum install epel-release -y
  $ sudo yum install mod_auth_xradius -y
```
Step 2: Rename (or remove) generate mod\_auth\_xradius configuration file:

\$ sudo mv /etc/httpd/conf.d/auth\_xradius.conf /etc/httpd/conf.d/auth\_xradius.conf.DEFAULT

Step 3: Create placeholder directory for the mod\_auth\_xradius authentication cache:

\$ sudo mkdir -p /var/cache/httpd

Note: If authentication results from mod auth xradius are not cached, then the user will be prompted for every request.

Make sure /var/cache/httpd is readable and writeable by the process running Apache. For more information and alternate caching options please see: [mod\\_auth\\_xradius](http://www.outoforder.cc/projects/apache/mod_auth_xradius/docs/) Apache RADIUS authentication module.

/etc/httpd/modules/mod\_auth\_xradius.so is installed and ready to configure

### Configure Apache

Step 1: Edit /etc/httpd/conf/httpd.conf (or equivalent path):

\$ sudo vi /etc/httpd/conf/httpd.conf

**Ensure LoadModule and caching configuration is present**:

```
LoadModule auth_xradius_module modules/mod_auth_xradius.so
<IfModule mod_auth_xradius.c>
 AuthXRadiusCache dbm "/var/cache/httpd/auth_xradius_cache"
 # AuthXRadiusCacheTimeout cache timeout in seconds
 AuthXRadiusCacheTimeout 28800
</IfModule>
```
#### **Inside VirtualHost add**:

This example exposes a public URL protected by LoginTC and in turn reverse proxies to a private URL. The private URL can reverse proxy an application manager (i.e. Tomcat) or simply serve the HTML pages directly. Direct access to the private is forbidden since it must come from 127.0.0.1 / localhost.

```
<Location "/public">
  AuthType Basic
 AuthName "LoginTC RADIUS Authentication"
  # AuthXRadiusAddServer "server:port" "shared_secret"
  # Example server (change to fit your needs):
 AuthXRadiusAddServer "192.168.1.40:1812" "bigsecret"
  # AuthXRadiusAddServer timeout_in_seconds
 AuthXRadiusTimeout 120
 AuthXRadiusRetries 1
 AuthBasicProvider xradius
  require valid-user
 ProxyPass http://localhost/private
  ProxyPassReverse http://localhost/private
</Location>
<Location "/private">
 Order deny,allow
 Deny from all
 ProxyPass http://localhost:8080/mytomcatapp
  ProxyPassReverse http://localhost:8080/mytomcatapp
 Allow from 127.0.0.1
 Allow from localhost
</Location>
```
Step 4: Restart httpd :

```
$ sudo service httpd restart
```
You are now ready to test two-factor authentication to Apache.

# Testing Apache

Test by accessing the protected URL in your browser. The username of the Apache user must match the username of the user created in your LoginTC organization and added to the domain you have configured to authenticate against.

You will be prompted for basic authentication and then challenged with LoginTC.

# Troubleshooting

### mod\_auth\_xradius Module

For troubleshooting related to the mod\_auth\_xradius Apache RADIUS authentication module please refer to: [mod\\_auth\\_xradius](http://www.outoforder.cc/projects/apache/mod_auth_xradius/docs/) Apache RADIUS authentication module.

### Not Authenticating

If you are unable to authenticate, navigate to your appliance**web interface** URL and click **Status**:

#### Web Server

Ensure that all the status checks pass. For additional troubleshooting, click **Logs**:

#### Web Server

Also make sure to check the Apache logs and secure logs on the Linux machine hosting Apache ( /var/log/secure ).

### Email Support

For any additional help please email support@cyphercor.com. Expect a speedy reply.